# Pianificazione della disponibilità di SSID sui WLC **Cisco**

# Sommario

Introduzione **Prerequisiti Requisiti** Componenti usati **Configurazione Verifica** Risoluzione dei problemi

# Introduzione

In questo documento viene descritto come pianificare la disponibilità di un SSID (Service Set Identifier) sui controller WLC (Wireless LAN Controller) con Prime Infrastructure (IP).

# **Prerequisiti**

#### Requisiti

Cisco raccomanda la conoscenza dei seguenti argomenti:

- $\cdot$  PI
- Configura WLC con IP

#### Componenti usati

Le informazioni di questo documento si basano sulle seguenti versioni software:

- Cisco WLC 5508 con 8.3.140.0
- $\cdot$  IP 3.1

Le informazioni discusse in questo documento fanno riferimento a dispositivi usati in uno specifico ambiente di emulazione. Su tutti i dispositivi menzionati nel documento la configurazione è stata ripristinata ai valori predefiniti. Se la rete è operativa, valutare attentamente eventuali conseguenze derivanti dall'uso dei comandi.

# **Configurazione**

Per pianificare un SSID tramite PI, è necessario eseguire i passaggi seguenti:

Passaggio 1. Passare a Inventario > Dispositivi di rete > Controller LAN wireless. Fare clic sul nome del WLC come mostrato nell'immagine.

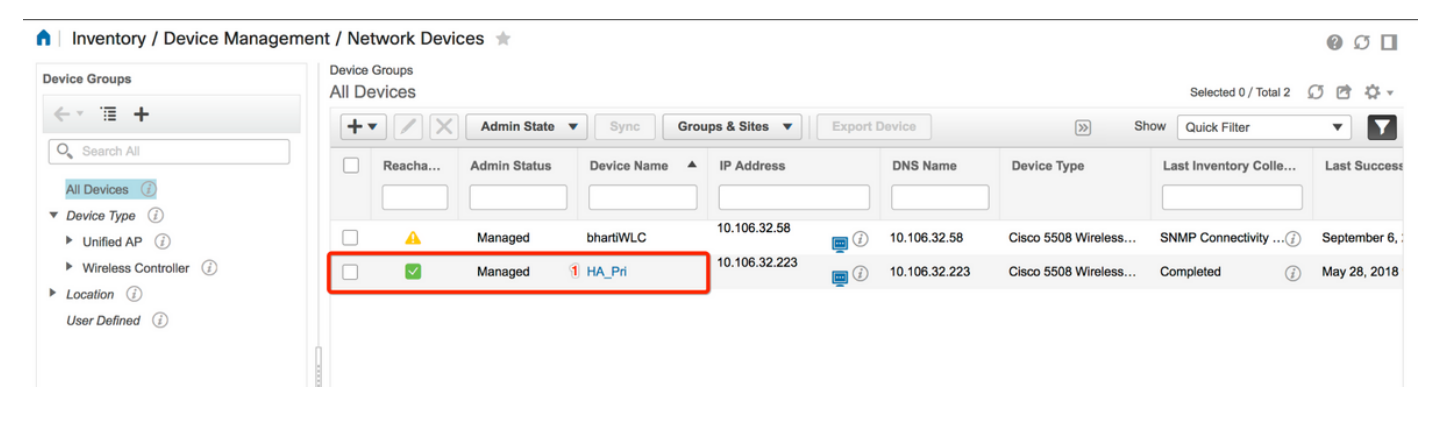

Passaggio 2. Passare a Configurazione > Configurazione WLAN. In Configurazione WLAN, scegliere Stato pianificato dal menu a discesa come mostrato nell'immagine. Configurare le attività pianificate in base al requisito.

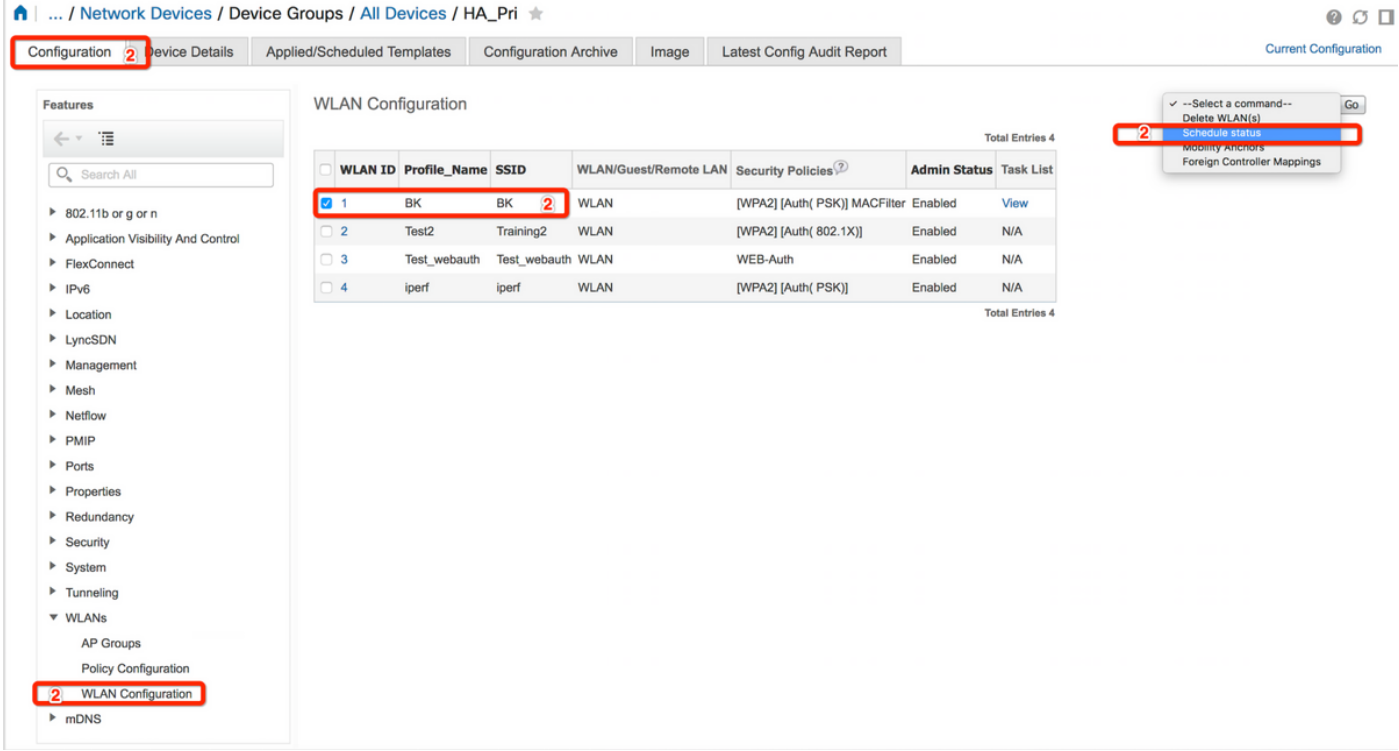

Passaggio 3. Abilitare un SSID.

In questo passaggio verrà illustrato come abilitare SSID. Ad esempio, è possibile vedere come pianificare il SSID in modo che rimanga abilitato dal lunedì al venerdì tra le 8:00 e le 19:00 e continui a rimanere abilitato durante il fine settimana dalle 8:00 di sabato.

Task 1. Selezionare Stato amministratore come Abilitato, Ora programmazione da 8 e selezionare il pulsante di opzione Giornaliero come opzione di ricorrenza, come mostrato nell'immagine.

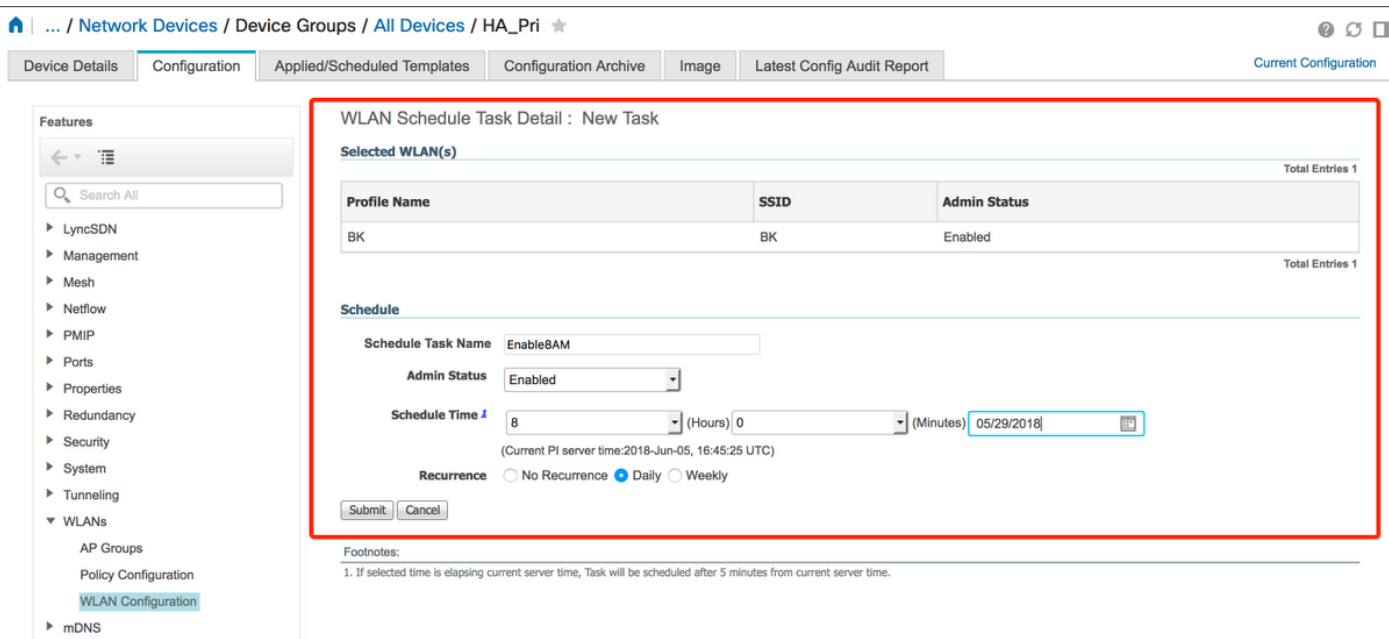

Èpossibile scegliere il pulsante di opzione Ogni giorno o in alternativa, scegliere Settimanale e selezionare tutti i giorni della settimana. Inoltre, per la ricorrenza settimanale in un giorno specifico, fare controllare il giorno come mostrato nell'immagine.

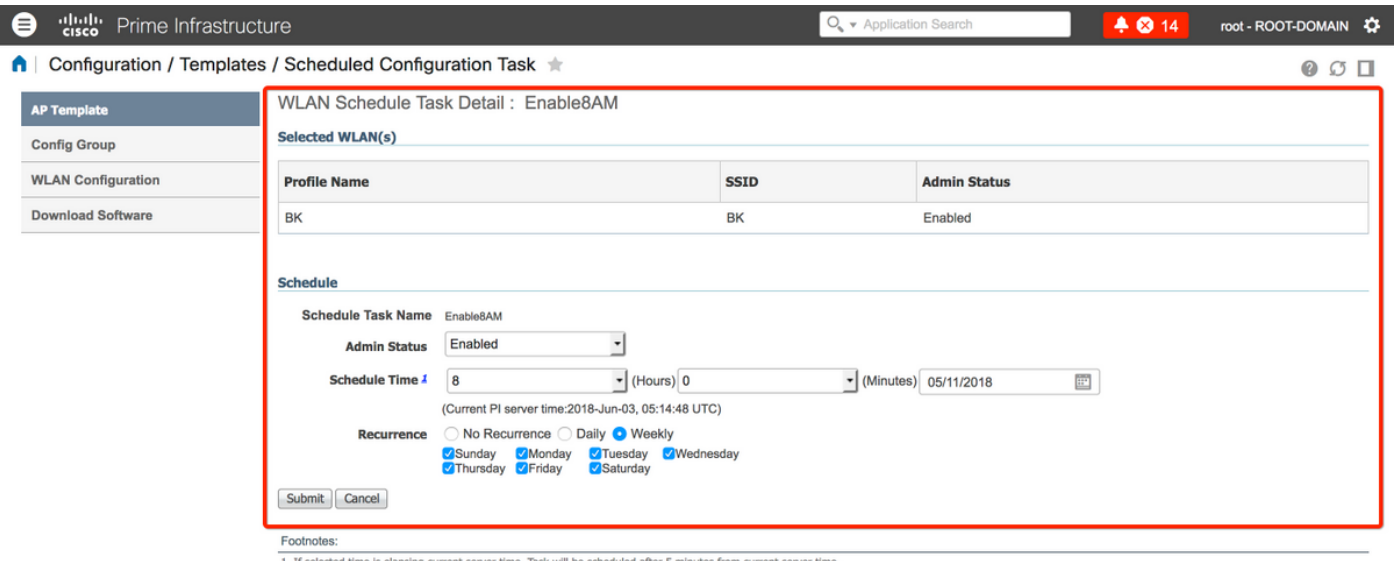

Passaggio 4. Disabilitare l'SSID.

In questa schermata di esempio, il SSID è disabilitato solo nei giorni feriali e rimarrà abilitato nei fine settimana.

Task 2. Selezionare lo stato Amministratore come Disabilitato, Tempo di programmazione come 19 ore, Ricorrenza come Settimanale e come mostrato nell'immagine.

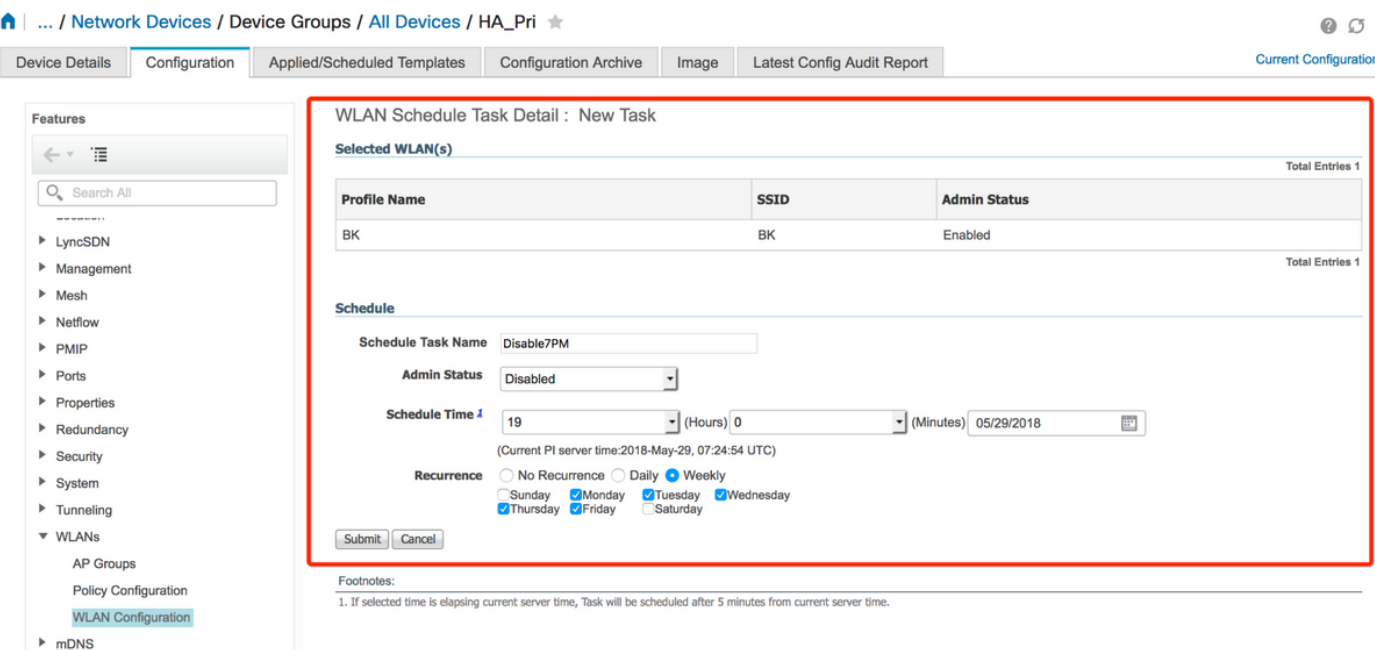

Selezionare il SSID, l'ora pianificata dal menu a discesa e selezionare il pulsante di opzione Ricorrenza.

### Verifica

Fare riferimento a questa sezione per verificare che la configurazione funzioni correttamente.

Per visualizzare o apportare modifiche, selezionare Configurazione > Attività di configurazione pianificata.

Dal menu della barra laterale sinistra, fare clic su Configurazione WLAN e selezionare il nome del task di pianificazione per aprire la pagina Dettagli pianificazione WLAN, come mostrato nell'immagine.

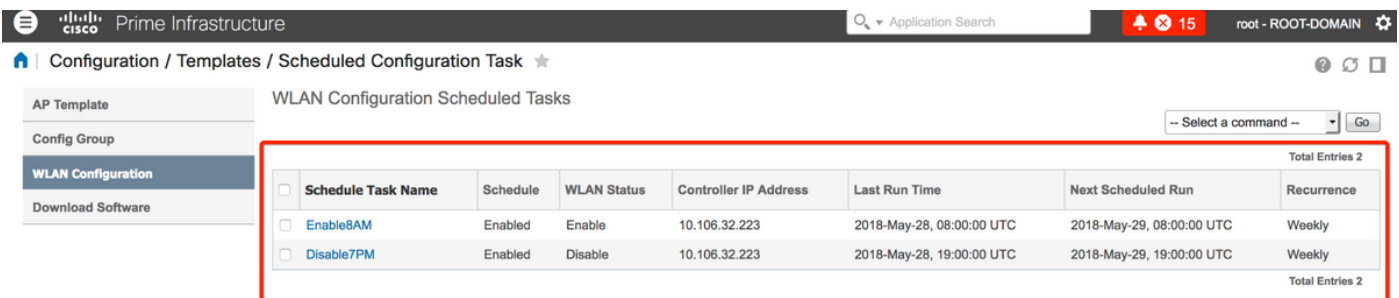

In questa pagina fare clic sull'attività e sarà possibile modificare la data e l'ora dell'attività pianificata.

## Risoluzione dei problemi

Al momento non sono disponibili informazioni specifiche per la risoluzione dei problemi di questa configurazione.